# 在UNIX Director上設定Shunning  $\overline{a}$

## 目錄

[簡介](#page-0-0) [必要條件](#page-0-1) [需求](#page-0-2) [採用元件](#page-0-3) [慣例](#page-1-0) [設定](#page-1-1) [網路圖表](#page-1-2) [組態](#page-1-3) [驗證](#page-10-0) [攻擊發起之前](#page-10-1) [發動攻擊和迴避](#page-11-0) [疑難排解](#page-12-0) [相關資訊](#page-12-1)

# <span id="page-0-0"></span>簡介

Cisco Intrusion Detection System(IDS)Director和Sensor可用於管理規避的Cisco路由器。在本文檔 中,感測器(sensor-2)被配置為檢測對路由器「House」的攻擊,並將此資訊傳遞給導向器「dir3」 。 配置後,從路由器「Light」發起攻擊(ping大於1024位元組,即特徵碼2151,以及網際網路控 制消息協定[ICMP]泛洪,即特徵碼2152)。 感測器檢測到攻擊並將此資訊傳送給導向器。訪問控制 清單(ACL)會下載到路由器以避免來自攻擊者的流量。在攻擊者主機上顯示,而在受害者上則顯示 下載的ACL。

## <span id="page-0-1"></span>必要條件

## <span id="page-0-2"></span>需求

嘗試此組態之前,請確保符合以下要求:

- 安裝感測器並確保其正常工作。
- •確保監聽介面跨越到路由器的外部介面。

### <span id="page-0-3"></span>採用元件

本文中的資訊係根據以下軟體和硬體版本:

- Cisco IDS導向器2.2.3
- Cisco IDS感應器3.0.5

### • 採用12<sup>.</sup>2.6的Cisco IOS<sup>®</sup>路由器

本文中的資訊是根據特定實驗室環境內的裝置所建立。文中使用到的所有裝置皆從已清除(預設 )的組態來啟動。如果您的網路正在作用,請確保您已瞭解任何指令可能造成的影響。

## <span id="page-1-0"></span>慣例

如需文件慣例的詳細資訊,請參閱<u>[思科技術提示慣例](//www.cisco.com/en/US/tech/tk801/tk36/technologies_tech_note09186a0080121ac5.shtml)</u>。

## <span id="page-1-1"></span>設定

本節提供用於設定本文件中所述功能的資訊。

**注意:**要查詢有關本文檔中使用的命令的其他資訊,請使用<mark>[命令查詢工具](//tools.cisco.com/Support/CLILookup/cltSearchAction.do)(僅限註</mark>冊客戶)。

#### <span id="page-1-2"></span>網路圖表

本檔案會使用下圖中所示的網路設定。

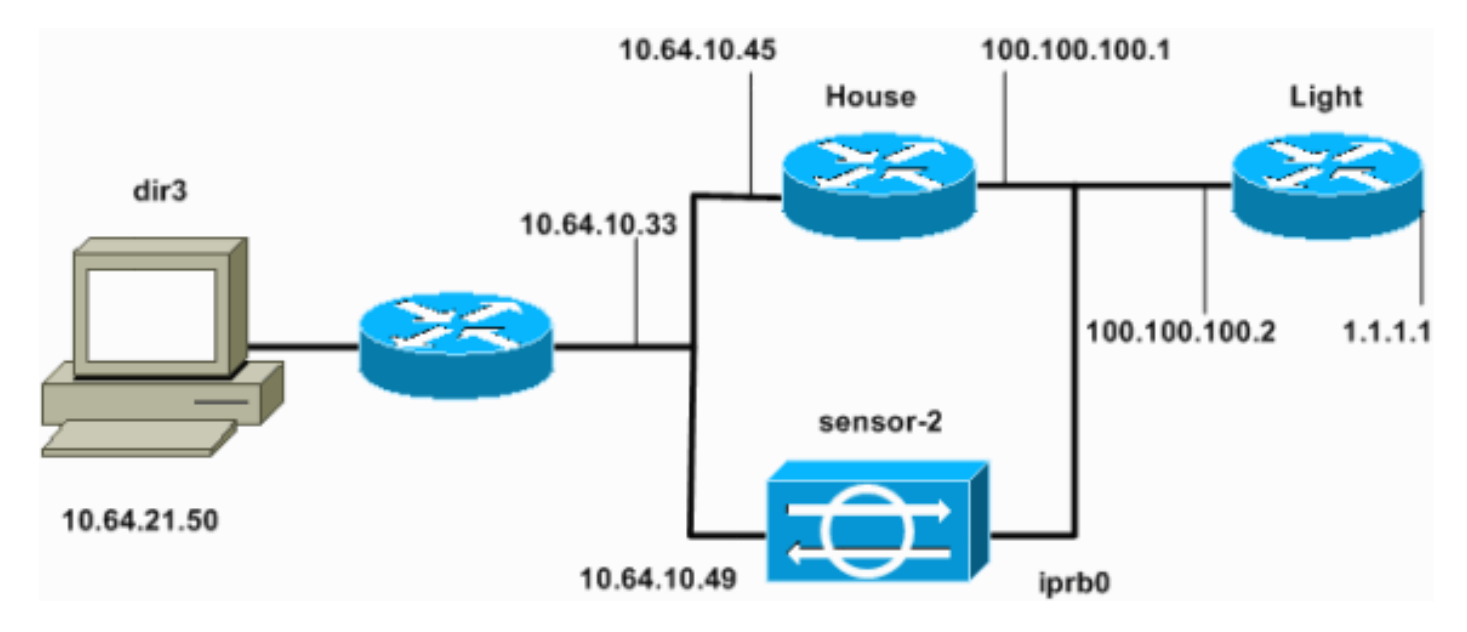

### <span id="page-1-3"></span>組態

本檔案會使用這些設定。

- 路由器指示燈
- 路由器外殼

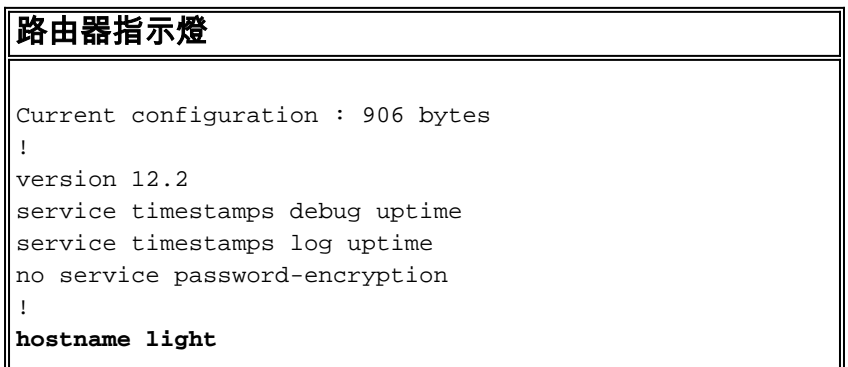

```
!
enable password cisco
!
username cisco password 0 cisco
ip subnet-zero
!
!
!
ip ssh time-out 120
ip ssh authentication-retries 3
!
call rsvp-sync
!
!
!
fax interface-type modem
mta receive maximum-recipients 0
!
controller E1 2/0
!
!
!
interface FastEthernet0/0
 ip address 100.100.100.2 255.255.255.0
  duplex auto
 speed auto
!
interface FastEthernet0/1
ip address 1.1.1.1 255.255.255.0
 duplex auto
 speed auto
!
ip classless
ip route 0.0.0.0 0.0.0.0 100.100.100.1
ip http server
ip pim bidir-enable
!
!
dial-peer cor custom
!
!
line con 0
line 97 108
line aux 0
line vty 0 4
 login
!
end
路由器外殼
Current configuration : 2187 bytes
!
version 12.2
service timestamps debug uptime
service timestamps log uptime
no service password-encryption
!
hostname house
!
enable password cisco
!
!
```

```
!
ip subnet-zero
!
!
fax interface-type modem
mta receive maximum-recipients 0
!
!
!
!
interface FastEthernet0/0
ip address 100.100.100.1 255.255.255.0
!--- After you configure shunning, IDS Sensor puts this
line in. ip access-group IDS_FastEthernet0/0_in_1 in
duplex auto
 speed auto
!
interface FastEthernet0/1
ip address 10.64.10.45 255.255.255.224
 duplex auto
 speed auto
!
!
!
interface FastEthernet4/0
 no ip address
 shutdown
 duplex auto
 speed auto
!
ip classless
ip route 0.0.0.0 0.0.0.0 10.64.10.33
ip route 1.1.1.0 255.255.255.0 100.100.100.2
ip http server
ip pim bidir-enable
!
!
!--- After you configure shunning, IDS Sensor puts these
lines in. ip access-list extended IDS_FastEthernet0/0_in
deny ip host 100.100.100.2 any
permit ip host 10.64.10.49 any
 permit ip any any
!
snmp-server manager
!
call RSVP-sync
!
!
mgcp profile default
!
dial-peer cor custom
!
!
!
!
line con 0
line aux 0
line vty 0 4
 password cisco
  login
!
```
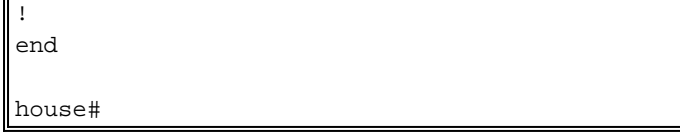

#### 配置感測器

完成以下步驟以配置感測器。

1. Telnet至10.64.10.49, 使用使用者名稱root和密碼攻擊。 2. 輸入sysconfig-sensor。 出現提示時,輸入配置資訊,如本例所示。 3. 1 - IP Address: **10.64.10.49** 2 - IP Netmask: **255.255.255.224** 3 - IP Host Name: **sensor-2** 4 - Default Route **10.64.10.33** 5 - Network Access Control **64. 10.** 6 - Communications Infrastructure Sensor Host ID: **49** Sensor Organization ID: **900** Sensor Host Name: **sensor-2** Sensor Organization Name: **cisco** Sensor IP Address: **10.64.10.49** IDS Manager Host ID: **50** IDS Manager Organization ID: **900** IDS Manager Host Name: **dir3** IDS Manager Organization Name: **cisco** IDS Manager IP Address: **10.64.21.50**

4. 出現提示時,儲存配置並允許感測器重新啟動。

#### 將感測器新增到指揮交換機中

完成以下步驟,將感測器新增到Director。

- 1. Telnet至10.64.21.50,使用使用者名稱netrangr和密碼攻擊。
- 2. 輸入ovw&以啟動HP OpenView。
- 3. 在主選單中,選擇Security > Configure。
- 4. 在配置檔案管理實用程式中,選擇**檔案>新增主機**,然後按一下**下一步**。
- 5. 這是一個如何填寫請求資訊的示例。

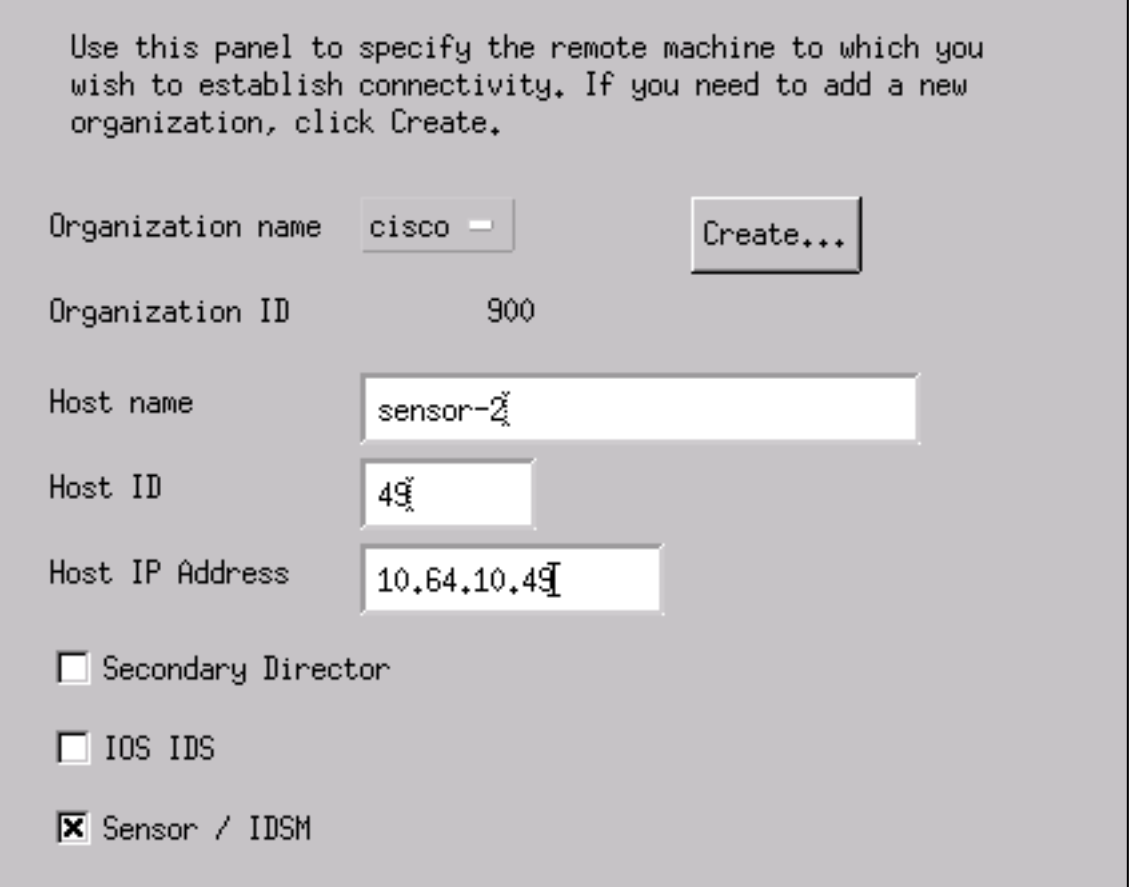

6. 接受機器型別的預設設定,然後按一下Next,如下例所示。

Use this dialog box to define the type of machine you are adding.

Please remember that in order for connectivity to be established, the remote machine must already know the IDs and IP address of this Director. For Sensors, this is accomplished at install time by running sysconfig-sensor. For remote (secondary) Directors, this is accomplished by running nrConfigure on the remote machine and modifying the hosts and routes System Files accordingly.

**O** Initialize a newly installed Sensor

C Connect to a previously configured Sensor

**C** Forward alarms to a secondary Director

7. 更改日誌和迴避分鐘數,或在值可接受的情況下將其保留為預設值。將網路介面名稱更改為監 聽介面的名稱。在本示例中,它是「iprb0」。 它可能是「spwr0」或其它任何型別,具體取決 於感測器型別和連線方式。

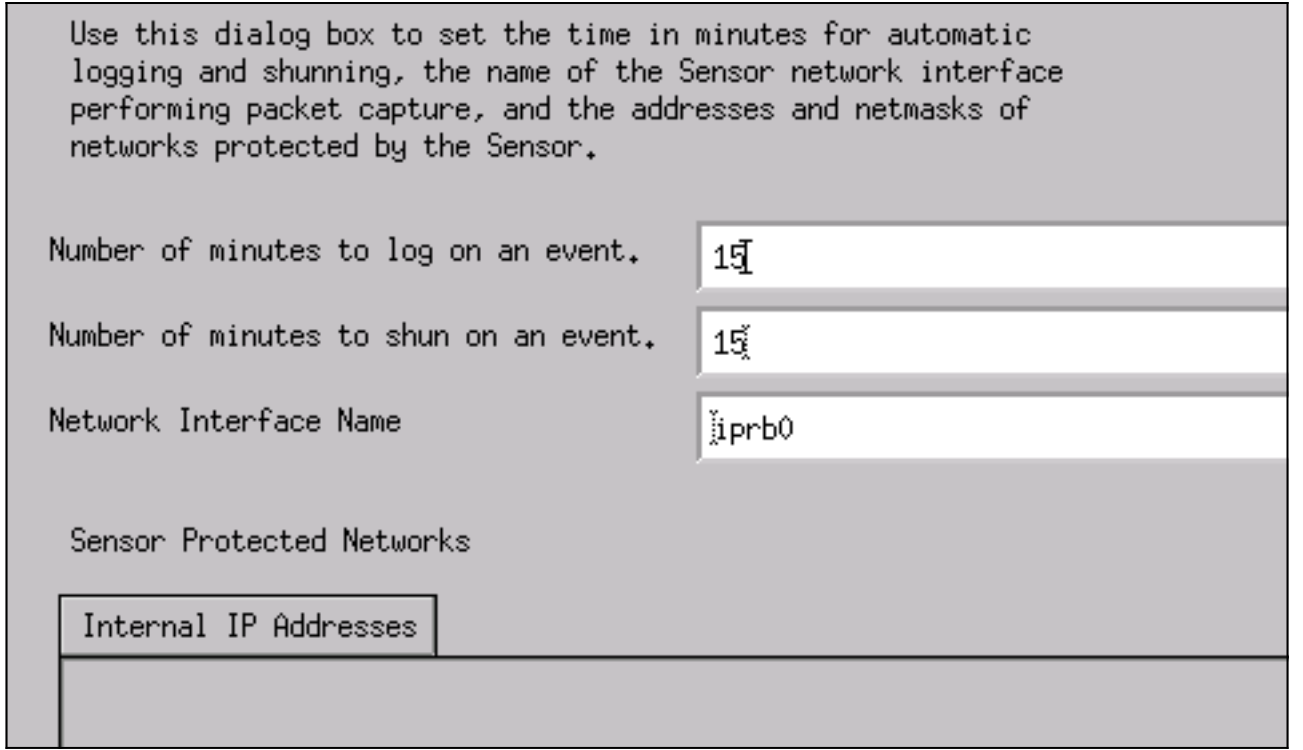

8. 按一下**Next**,直到有選項可按一下**Finish**。您已成功將感測器新增到Director。從主選單中應該 看到 $s_{\text{energy}}$ <sub>2</sub>, 如本例所示

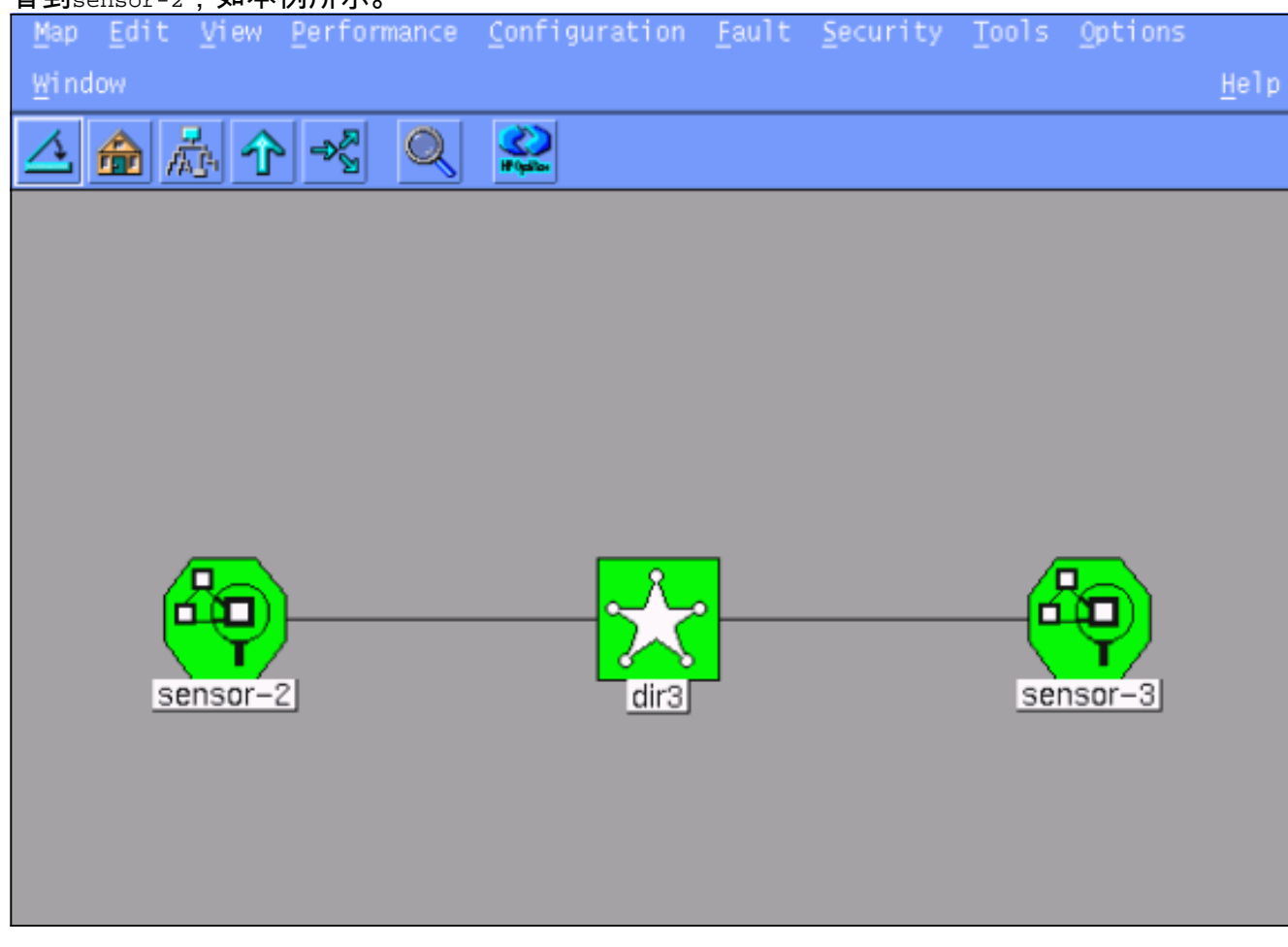

### 配置Cisco IOS路由器的迴避

完成以下步驟以配置Cisco IOS路由器的迴避。

1. 在主選單中,選擇Security > Configure。

- 2. 在「Configuration File Management Utility(配置檔案管理實用程式)」中,選中**sensor-**2,然後按兩下它。
- 3. 開啟Device Management。
- 4. 按一下**Devices > Add**,然後輸入如本範例所示的資訊。按一下**OK**繼續。Telnet和啟用密碼與 路由器「House」中的密碼匹配。

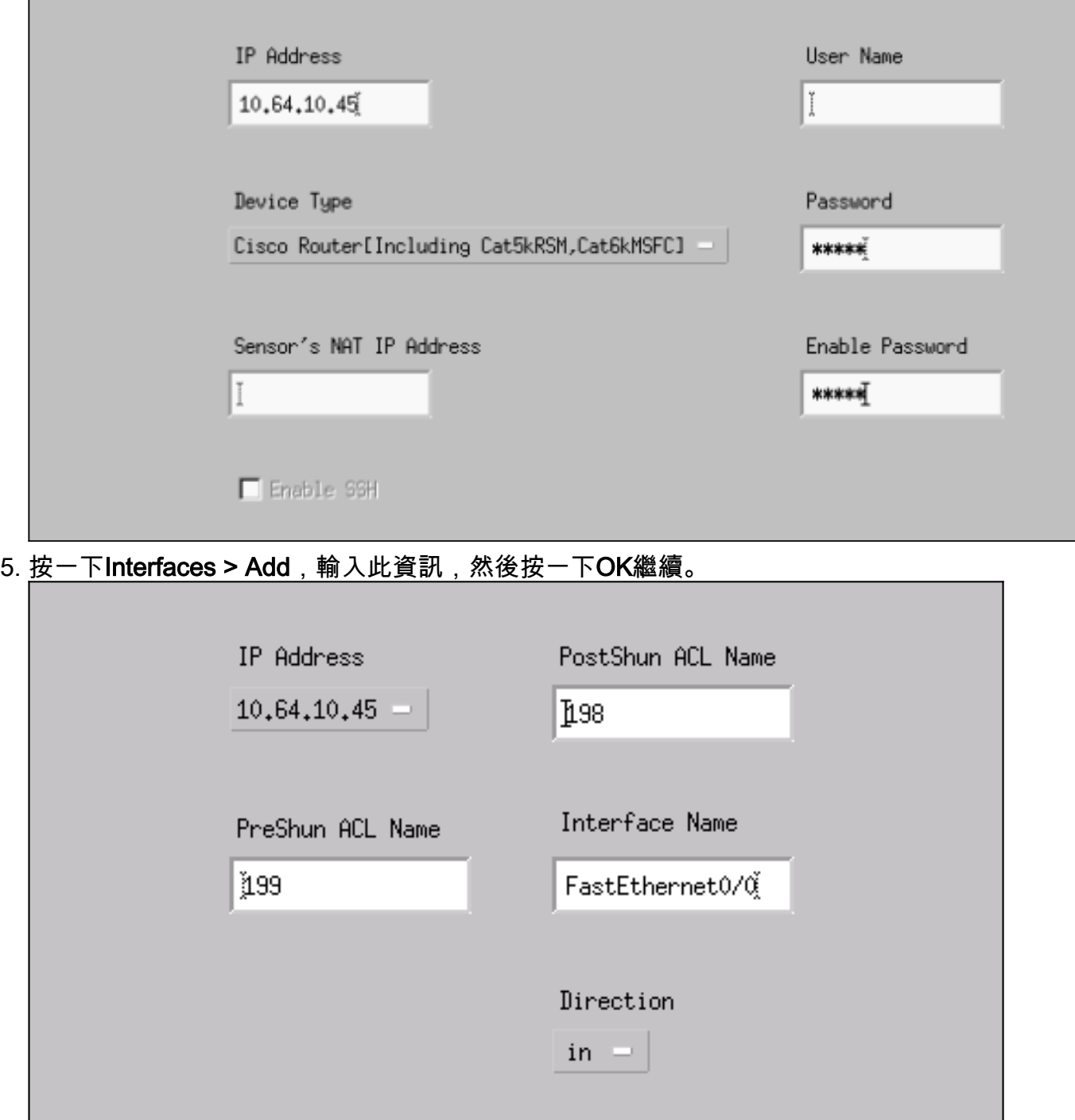

6. 按一下Shunning > Add,然後選擇sensor-2.cisco作為迴避伺服器。完成後,關閉「裝置管理

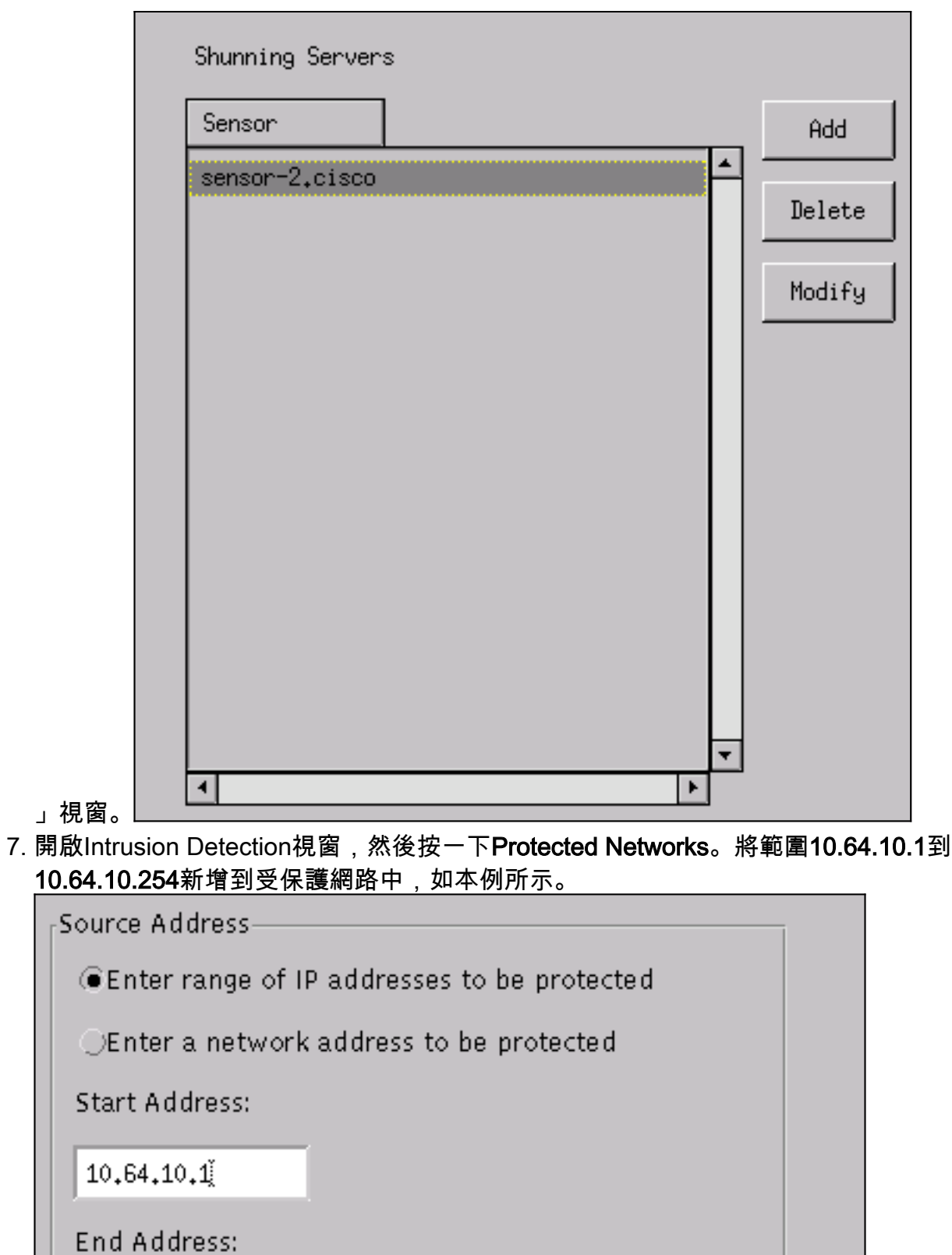

10,64,10,254

S.

8. 按一下Profile > Manual Configuration。

9. 選擇Modify Signatures > Large ICMP Traffic(修改ID為2151的簽名)。

10. 按一下Modify,將Action從None更改為Shun & Log,然後按一下OK繼續。

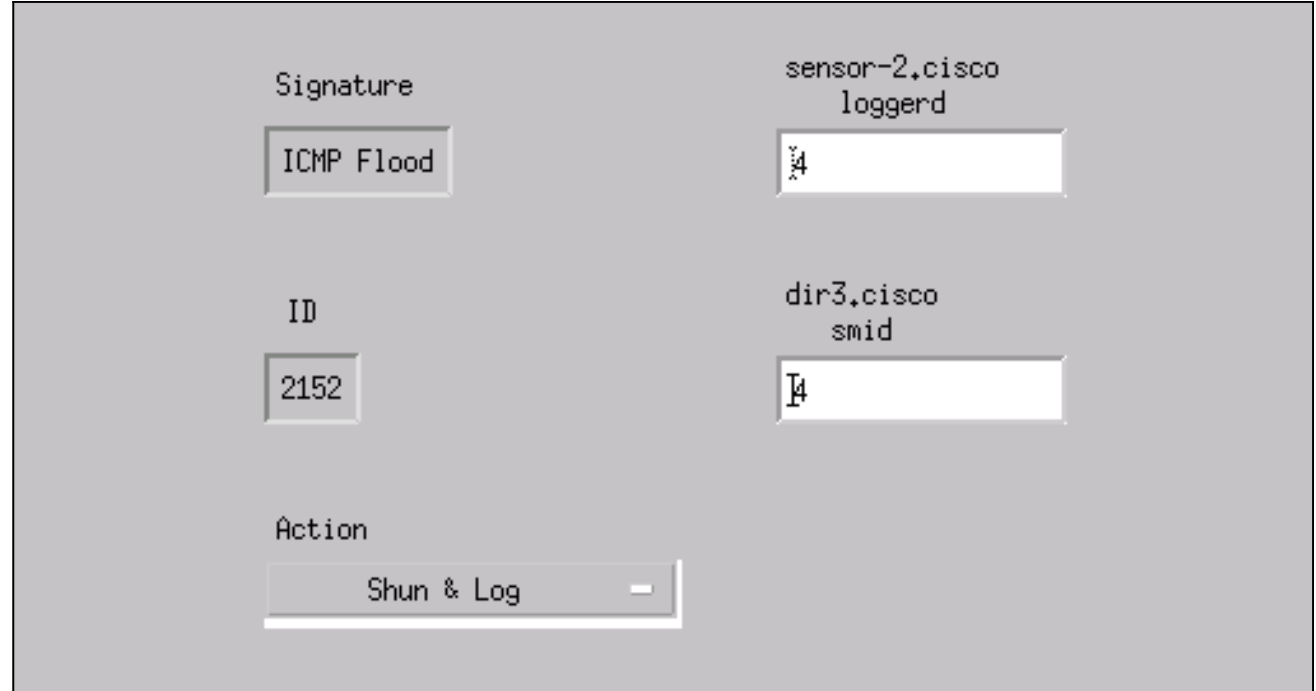

11. 選擇ID為2152的ICMP Flood,然後按一下Modify。將Action從None更改為Shun & Log,然 後按一下OK繼續。

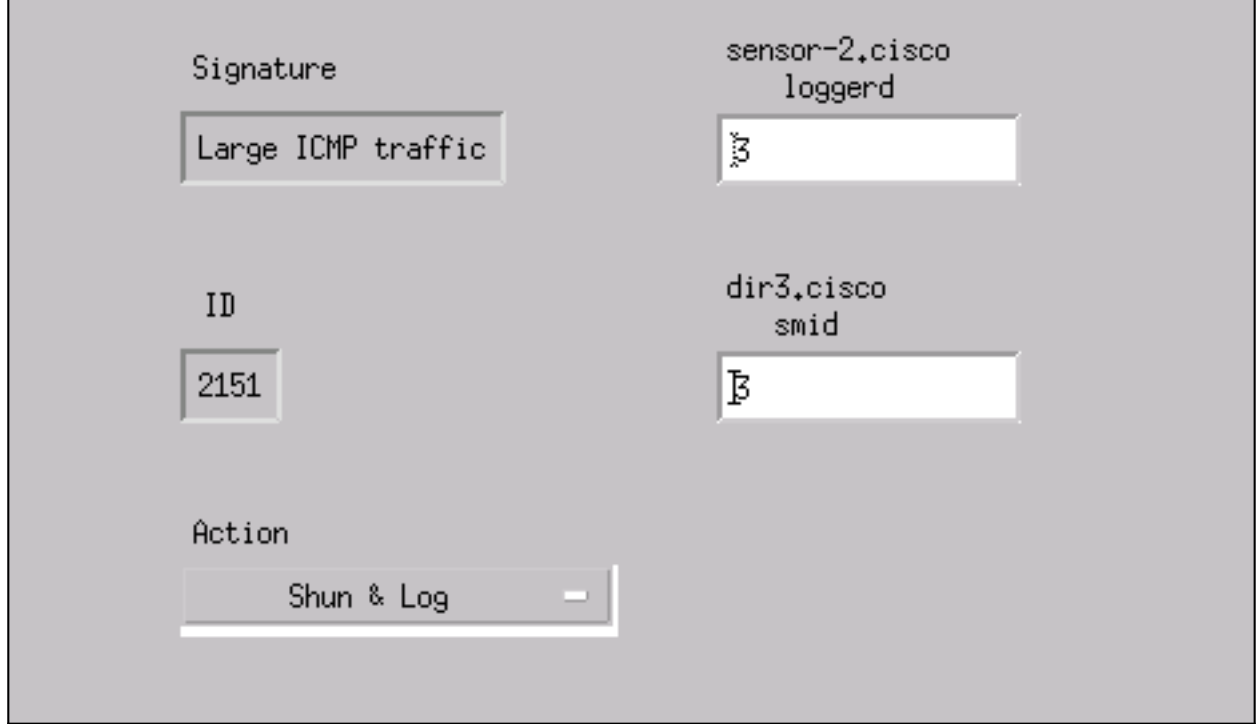

12. 按一下OK關閉Intrusion Detection視窗。

13. 開啟[系統檔案]資料夾,然後開啟[守護程式]視窗。請確保已啟用以下守護程式

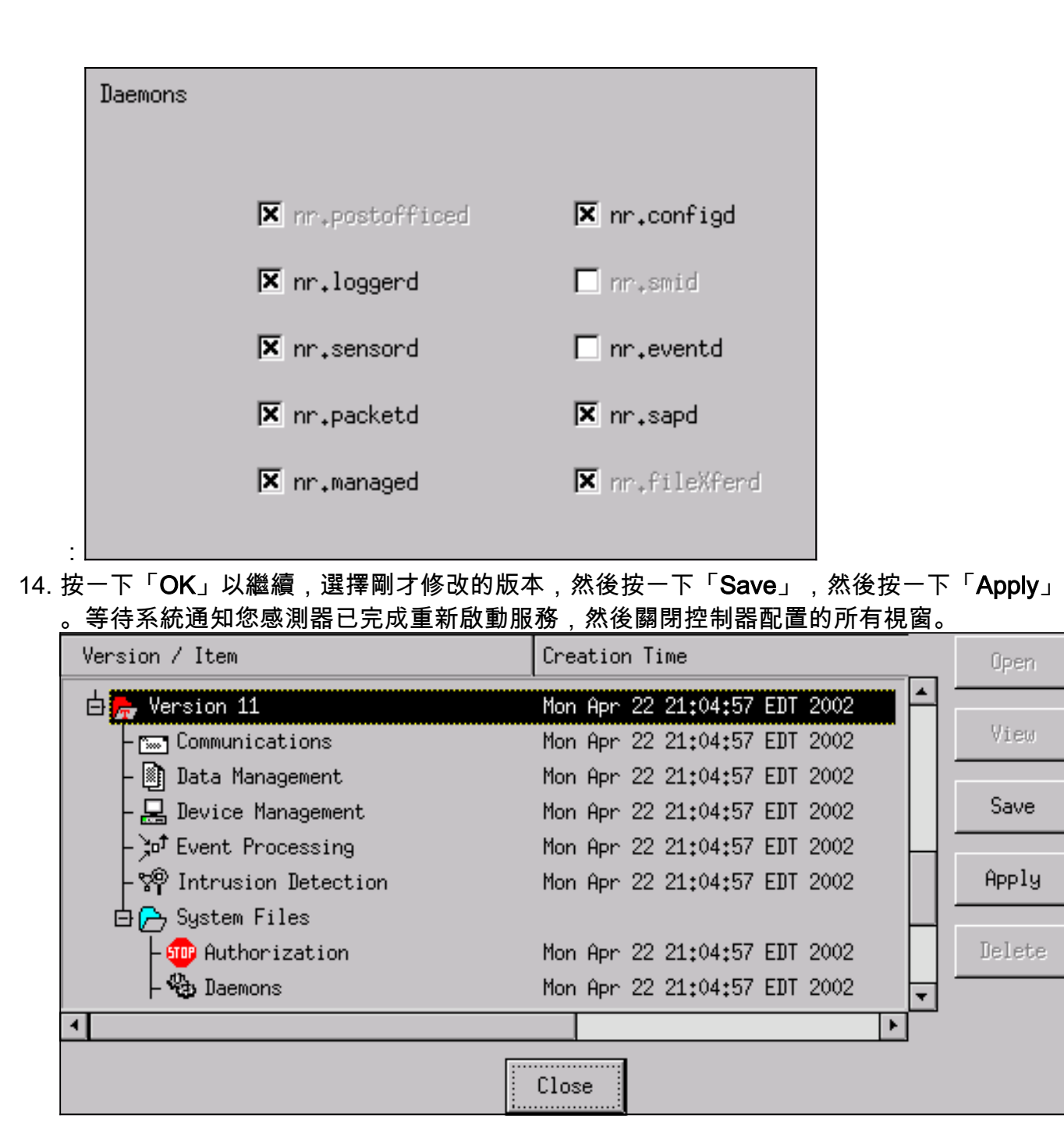

## <span id="page-10-0"></span>驗證

本節提供的資訊可用於確認您的組態是否正常運作。

[輸出直譯器工具](https://www.cisco.com/cgi-bin/Support/OutputInterpreter/home.pl)(僅供[註冊客](//tools.cisco.com/RPF/register/register.do)戶使用)支援某些show命令,此工具可讓您檢視[show](https://www.cisco.com/cgi-bin/Support/OutputInterpreter/home.pl)命令輸出的分析。

- show access-list -列出路由**器組態中**的access-list命令語句。它還列出一個命中計數,它指示在 access-list命令搜尋期間元素已匹**配的**次數。
- ping 用於診斷基本網路連線。

## <span id="page-10-1"></span>攻擊發起之前

發動攻擊之前,請發出以下命令。

house#**show access-list Extended IP access list IDS\_FastEthernet0/0\_in\_1 permit ip host 10.64.10.49 any permit ip any any (12 matches)** house# light#**ping 10.64.10.45** Type escape sequence to abort. Sending 5, 100-byte ICMP Echos to 10.64.10.45, timeout is 2 seconds: !!!!! Success rate is 100 percent  $(5/5)$ , round-trip min/avg/max =  $1/1/4$  ms light#

<span id="page-11-0"></span>發動攻擊和迴避

從路由器「Light」向受害者「House」發起攻擊。 當ACL生效時,將會看到無法到達的專案。

light#**ping** Protocol [ip]: Target IP address: **10.64.10.45** Repeat count [5]: **1000000** Datagram size [100]: **18000** Timeout in seconds [2]: Extended commands [n]: Sweep range of sizes [n]: Type escape sequence to abort. **Sending 1000000, 18000-byte ICMP Echos to 10.64.10.45, timeout is 2 seconds: !!!!!!!!!!!!!!!!!!!!!!!!!!!!!!!!!!!!!!!!!!!!!!!!!!!!!!!!!!!!!!!!!!!!!! !!!!!!!!!!!!!!!!!!!!!!!!!!!!!!!!!!!!!!!!!!!!!!!!!!!!!!!!!!!!!!!!!!!!!! !!!!!!!!!!!!!!U.U.U.U.U.U.U.U.U.U.U.U.U.U.U.U.U.**

感測器檢測到攻擊後,即會下載ACL,此輸出將顯示在「House」上。

house#**show access-list** Extended IP access list IDS FastEthernet0/0 in 0 permit ip host 10.64.10.49 any **deny ip host 100.100.100.2 any (459 matches)** permit ip any any 「Light」上仍會顯示無法到達的專案,如本例所示。

Light#**ping 10.64.10.45** Type escape sequence to abort. Sending 5, 100-byte ICMP Echos to 10.64.10.45, timeout is 2 seconds: U.U.U Success rate is 0 percent (0/5) 15分鐘後,「房子」恢復正常,因為迴避被設定為15分鐘。

House#**show access-list** Extended IP access list IDS\_FastEthernet0/0\_in\_1 permit ip host 10.64.10.49 any permit ip any any (12 matches) house# 「Light」可以ping「House」

Light#**ping 10.64.10.45**

Type escape sequence to abort. Sending 5, 100-byte ICMP Echos to 10.64.10.45, timeout is 2 seconds: !!!!! Success rate is 100 percent (5/5), round-trip min/avg/max = 1/1/4 ms

<span id="page-12-0"></span>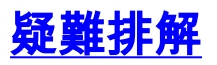

目前尚無適用於此組態的具體疑難排解資訊。

# <span id="page-12-1"></span>相關資訊

- · [思科安全入侵防禦支援頁面](//www.cisco.com/en/US/products/sw/secursw/ps2113/tsd_products_support_series_home.html?referring_site=bodynav)
- [技術支援與文件 Cisco Systems](//www.cisco.com/cisco/web/support/index.html?referring_site=bodynav)